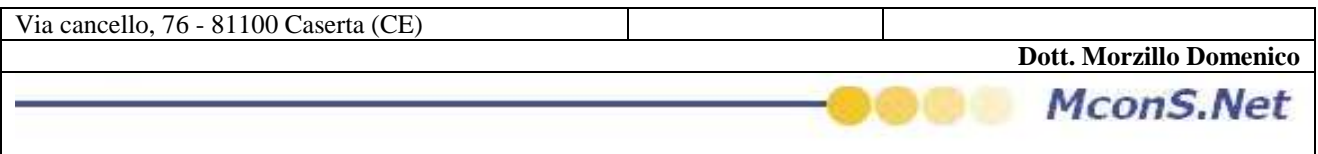

## **COME AGGIORNARE LA STAMPA DELLA RICEVUTA DI RITORNO DI TNT ( O DI UN QUALUNQUE ALTRO VETTORE )**

il software provvede ad effettuare, laddove è previsto dell'auto aggiornamento di nuove versioni di stampe

Per poter far si che le stampe siano disponibili in modo operativo anche durante la normale lavorazione dell'accettazione e/o del recapito bisogna "forzare il downlod" In tal caso eseguire i seguenti passi

Dal menu cliccare su Accettazione

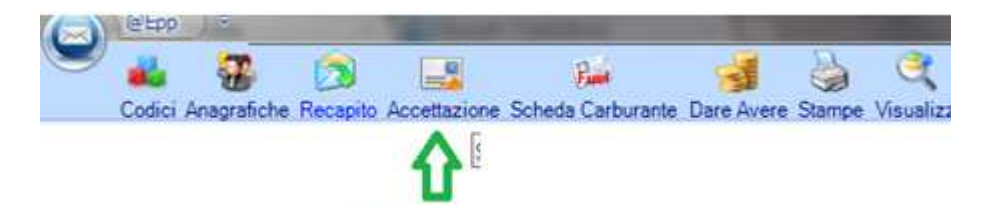

Una volta aperta la maschera cliccare su visualizzatore

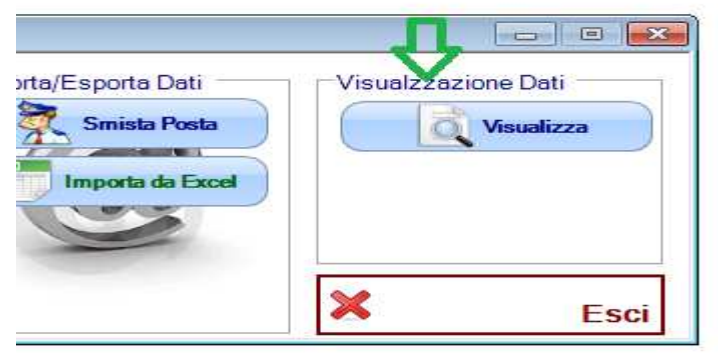

All'apertura delle maschera ricercare un codice TNT noto (qualcosa che siete sicuro che sia in archivio) inerente a TNT (o al vettore per cui si è ricevuta la comunicazione di una nuova stampa )

Se avete lavorato qualcosa nella giornata di oggi potreste eseguire i seguenti passi inserire la lettera T nel campo Vettore

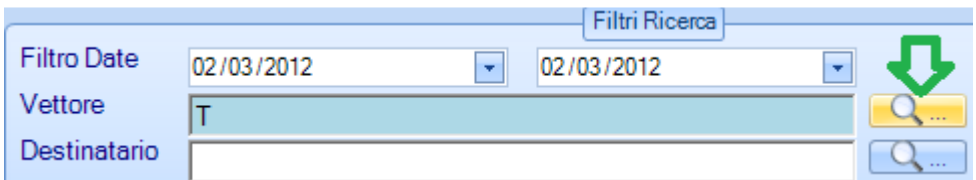

e cliccare sulla lente di fianco al campo

all'apertura della maschera successiva selezionare il vettore T.N.T (o il vettore per cui si è ricevuta la comunicazione di una nuova stampa ) come indicato in figura

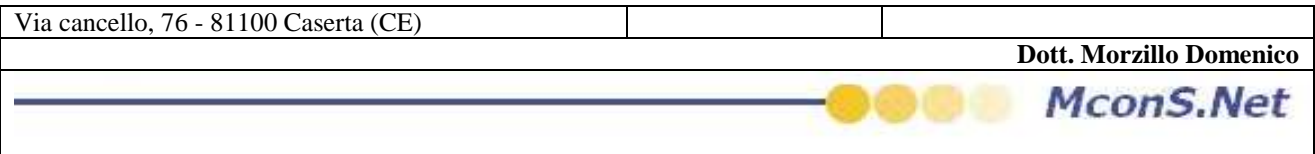

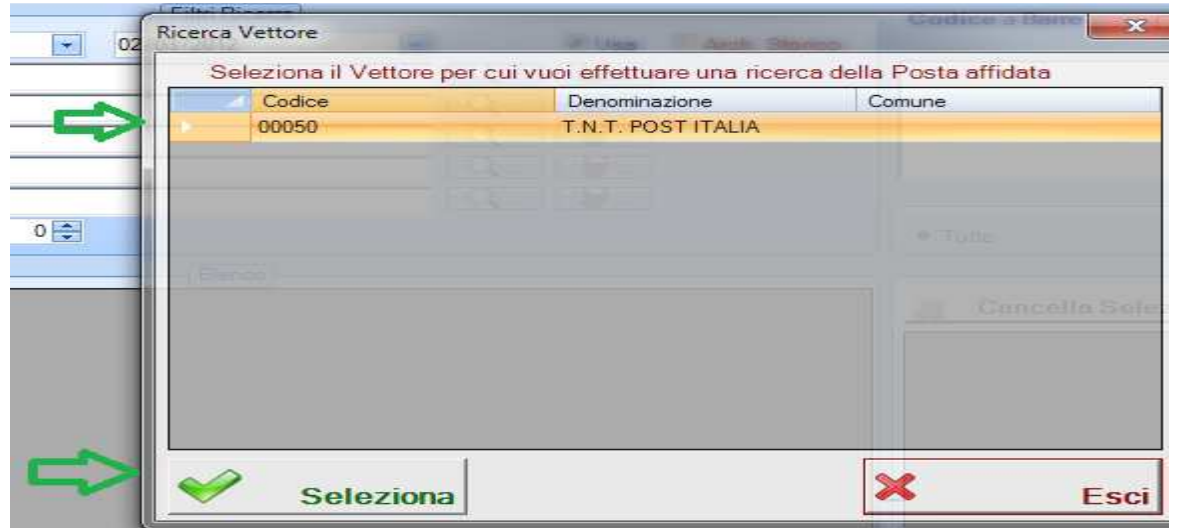

cliccare successivamente sul tasto Cerca come indicato in figura

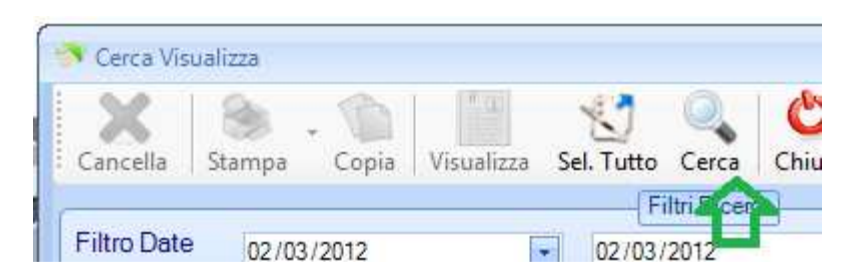

ed attendere l'elaborazione . Al termine dell'elaborazione selezionare una riga qualunque e cliccare con il tasto destro su di essa. Selezionare la voce Visualizza dettaglio (in alternativa si puo anche selezionare la riga e cliccare su visualizza nella toobar)

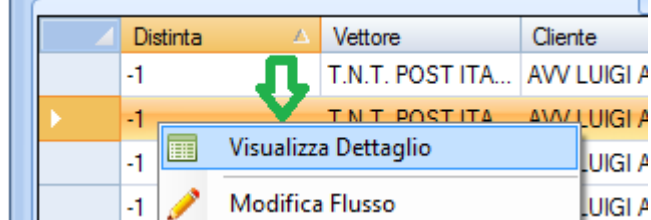

dal menu di stampa cliccare sulla freccettina nera che appare a destra della voce stampa

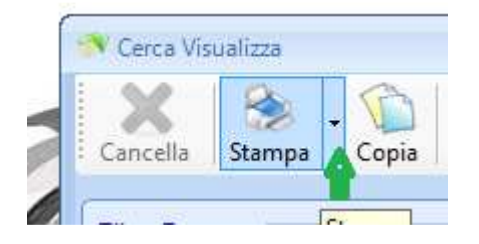

e selezionare la voce stampa solo Fascetta

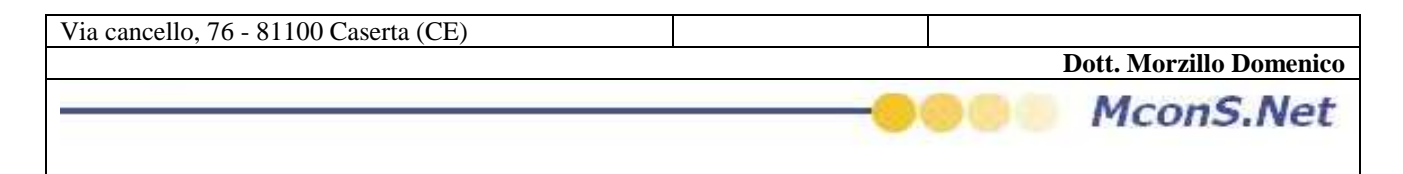

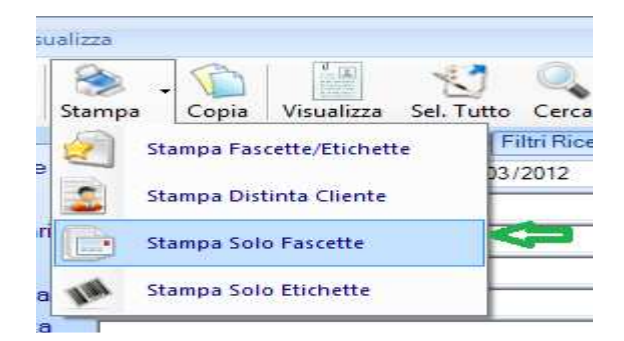

se non avete mai effettuato l'aggiornamento (o se esiste una nuova versione della stampa ) vi apparirà la seguente schermata

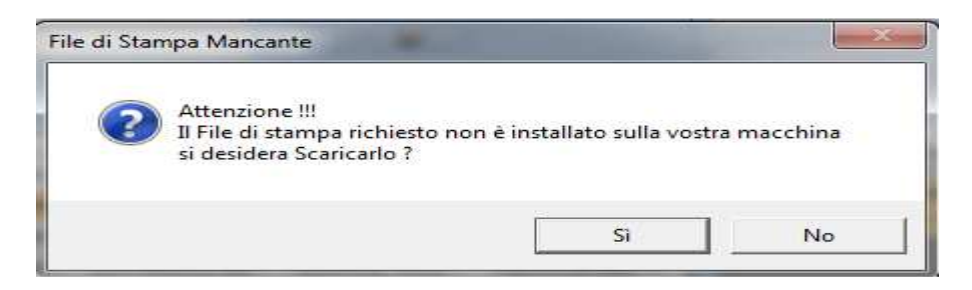

## Rispondere di si

vi apparirà un maschera di download, attendere che termini

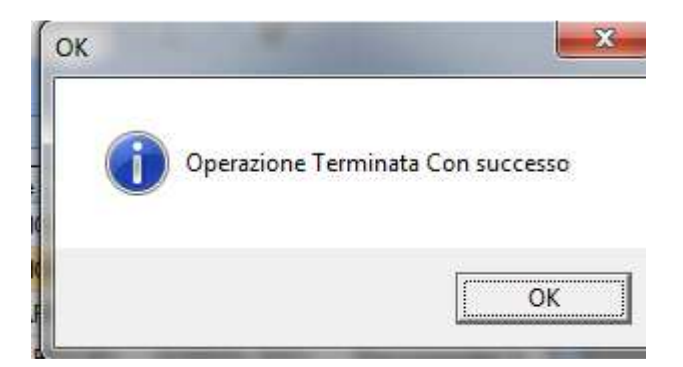

e cliccare su OK. Ora potete lavorare tranquillamente . BUON LAVORO